#### 一、网上解锁的前提条件

条件1: 您的数字证书必须在有效期 内才可以在网上办理解锁(如果您的 证书已经过期了,请按照《深圳市医 用耗材阳光交易和监管平台(CA)数 字证书解锁办理指引》办理解锁。)

条件2: 您的电脑上必须安装有主程序版 本号是V4.2.0以上版本的"网证通安全 客户端"。未安装的,可点击此网址下 载:

[http://www.cnca.net/Drivers/](http://www.cnca.net/Drivers/%E6%B7%B1%E5%9C%B3%E8%80%97%E6%9D%90%E4%B8%93%E7%94%A8%E9%A9%B1%E5%8A%A8.exe)深圳耗材专用驱动.exe

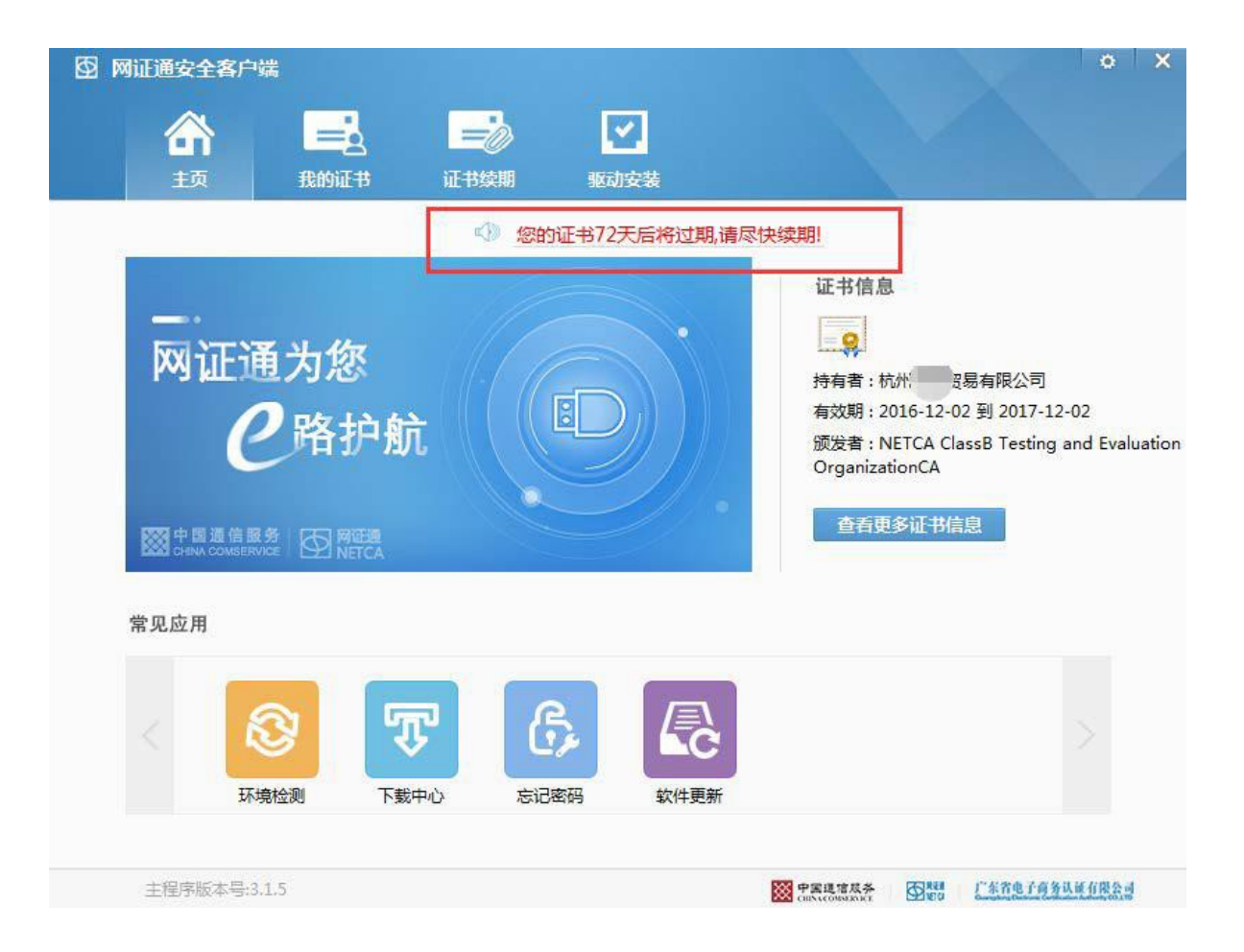

 $\circ$   $\times$ 图 网证通安全客户端  $\overline{\mathbf{r}}$  $\Rightarrow$ E 合 证书续期 驱动安装 我的证书 主页 修改密码 NETCAKeyMwES NETCAKeyMwES 忘记密码  $\overline{Q}$  $\frac{1}{2}$  $202.$ 导出 更新  $\overline{9}$ 

#### 第1步:

插入CA

打开驱动【网证通安全客户端】 我的证书界面,点击【忘记密码】。

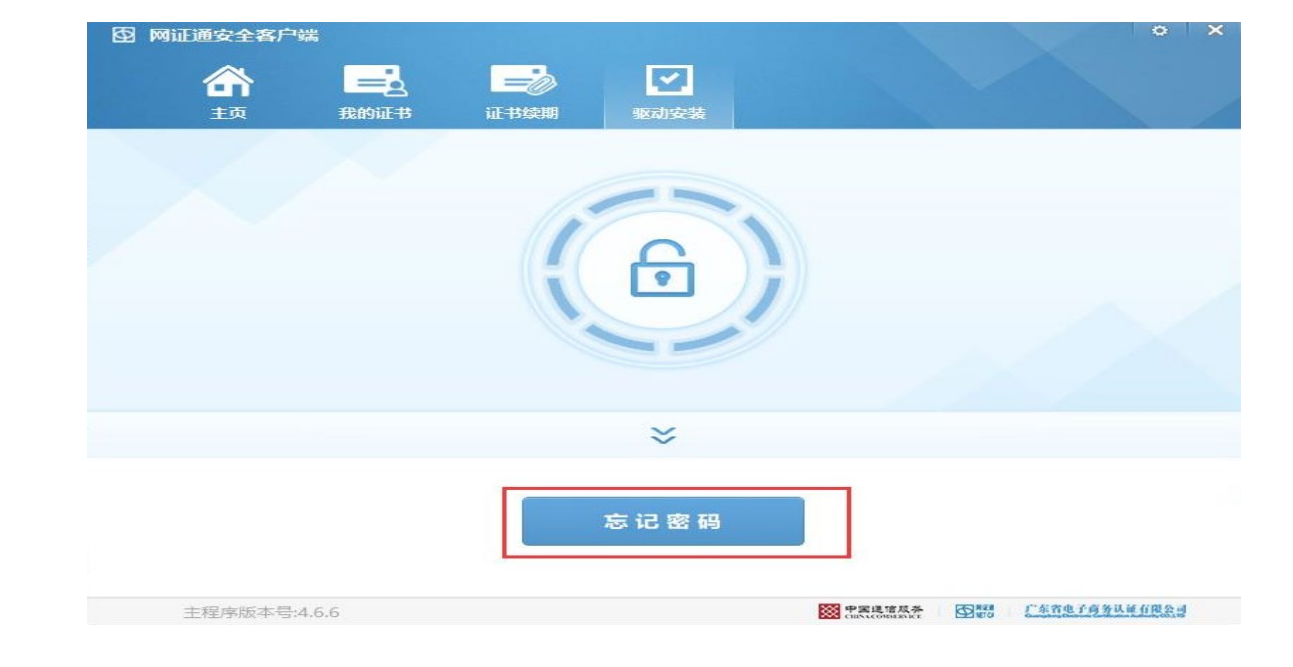

第2步: 填写【经办人信息】 确认无误后,点击【下一步】。

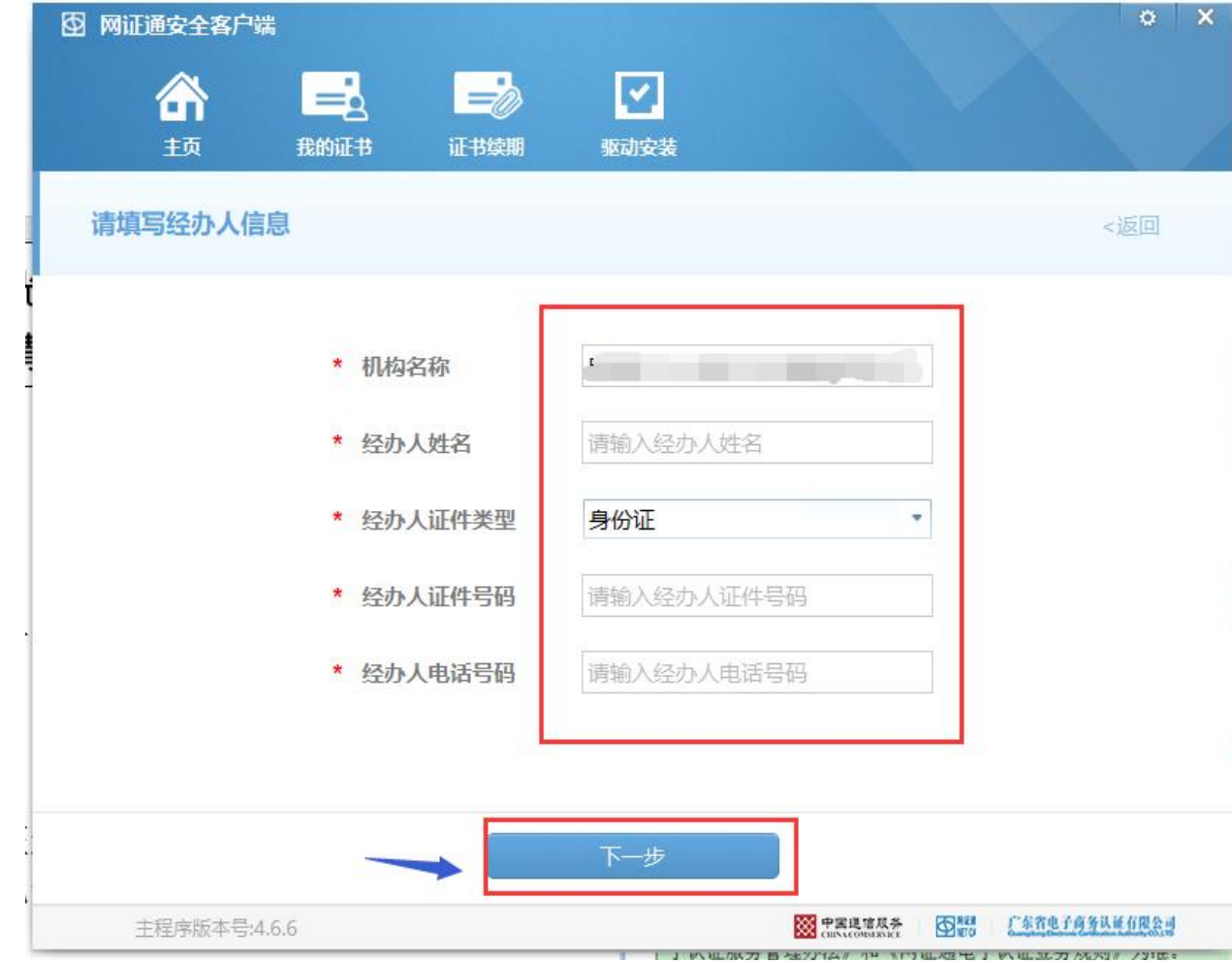

第3步:

若经办人信息为原办理CA证书经办人 则填写【验证码】和【设置新密码】 点击下一步,完成解锁。

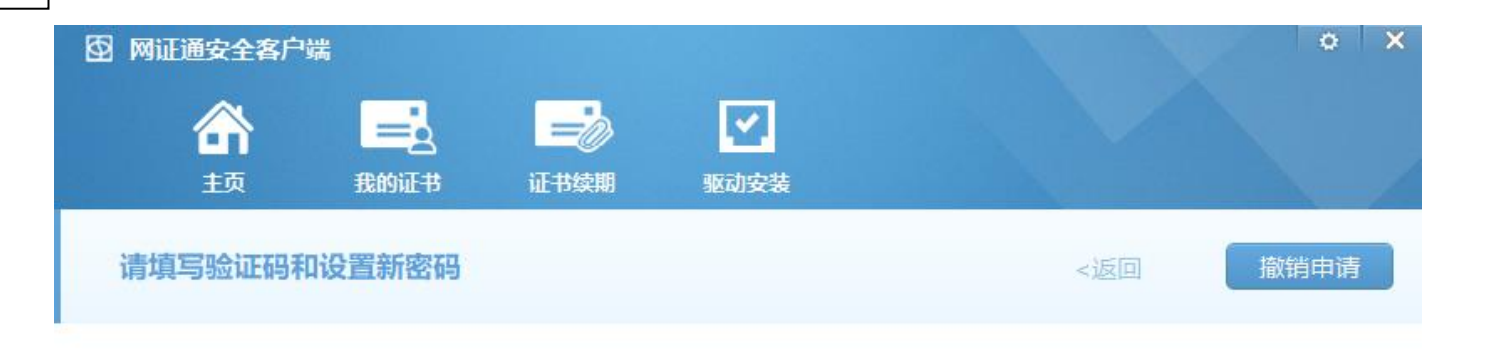

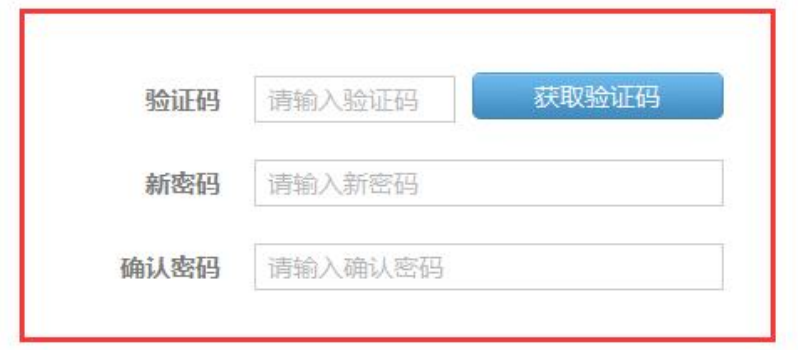

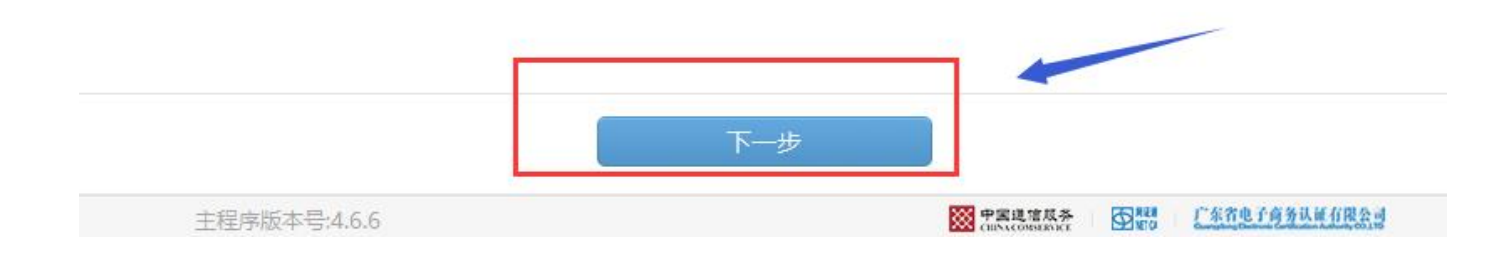

#### 第4步:

若所填经办人非原办理CA证书经办人 则【上传附件资料】,点击【下一步】 等待审核(3个工作日内) 审核通过后,完成解锁。

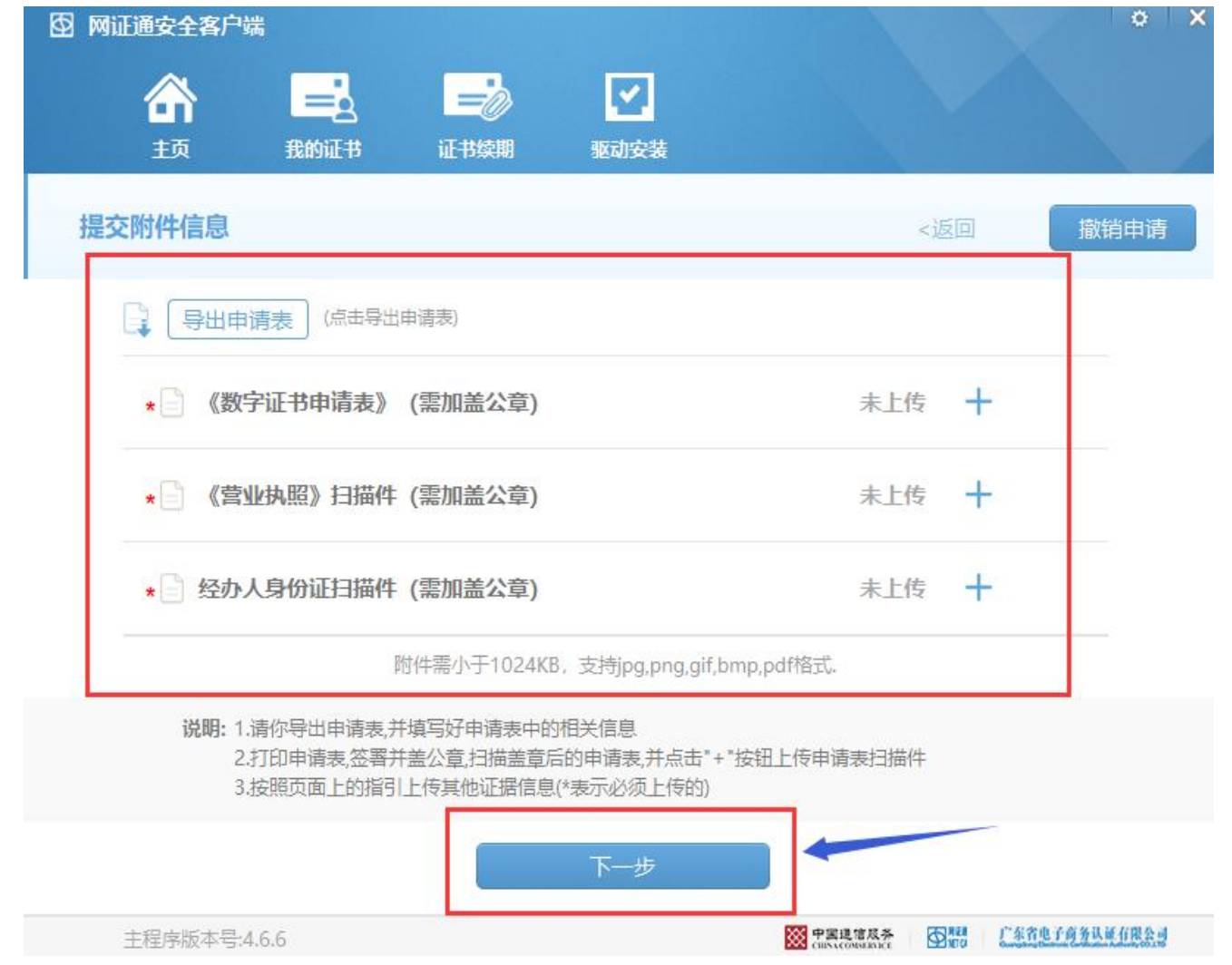